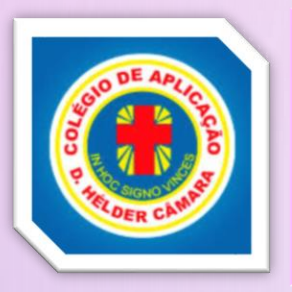

 $10:08$   $\odot$   $\odot$   $\odot$   $\odot$   $\odot$ 

## **INSTRUÇÕES DE ACESSO: PELO APLICATIVO**

login.plurall.net  $\approx$  a  $\circlearrowleft$ plurall Login Cadastro Utilize seus dados de acesso para entrar Feedback Nome de usuário, e-mail ou cel... ❸ Digite sua senha  $\bullet$ Esqueci minha senha **Acessar** Conheça **Termos Portal de Status** o Plurall de Uso **Privacidade** Platafo ⋒ ℃ எ்  $\mathbf{1}$  $\bigcirc$  $\prec$ 

**图 画 示 Yea 4G** 

 $\sim$  100  $-$ 

- 1° BAIXE O APLICATIVO PLURALL (IOS OU ANDROID).
- 2° ABRA O APLICATIVO, DIGITE O NOME DE USUÁRIO E SENHA INDICADOS NA SENHA ENCAMINHADA PELO COLÉGIO "LOGIN PROVISÓRIO" E CLIQUE NO BOTÃO ENTRAR.
- 3° PREENCHA SEUS DADOS PESSOAIS E SIGA AS INSTRUÇÕES PARA ACESSAR O PLURALL.

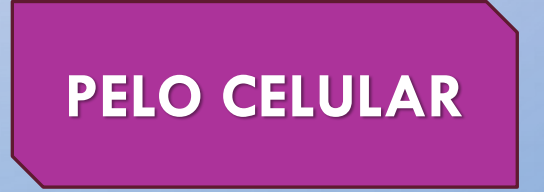

plurall **PELO COMPUTADOR**Login Cadastro Selecione uma opção para se cadastrar Utilize seus dados de acesso para entrar Nome de usuário, e-mail ou celular  $\triangle$  Alunos Responsável Digite sua senha  $\ddot{\mathbf{O}}$ Esqueci minha senha Professor e Equipe escolar Acessar  $\leftarrow$  Código de material Plurall

## PELO SITE DO PLURALL

☆ ♪

- 1º ACESSE WWW.PLURALL.NET OU PLURALL LOGIN .
- 2º NA PÁGINA INICIAL, PARA ACESSAR O LOCAL ONDE VOCÊ VAI USAR O SEU LOGIN DE PRIMEIRO ACESSO, CLIQUE NO BOTÃO LOGIN.
- 3º DIGITE O NOME DE USUÁRIO E SENHA INDICADOS NO QUADRO "LOGIN PROVISÓRIO" LOCALIZADO AQUI AO LADO E CLIQUE NO BOTÃO ENTRAR.
- 4º PREENCHA SEUS DADOS PESSOAIS E SIGA AS INSTRUÇÕES PARA ACESSAR O PLURALL.

10:17 © ⊙ E ·

## plurall família

Este aplicativo é exclusivo para responsáveis cadastrados no Plurall

**Digite os mesmos** dados que você usa para entrar no Plurall

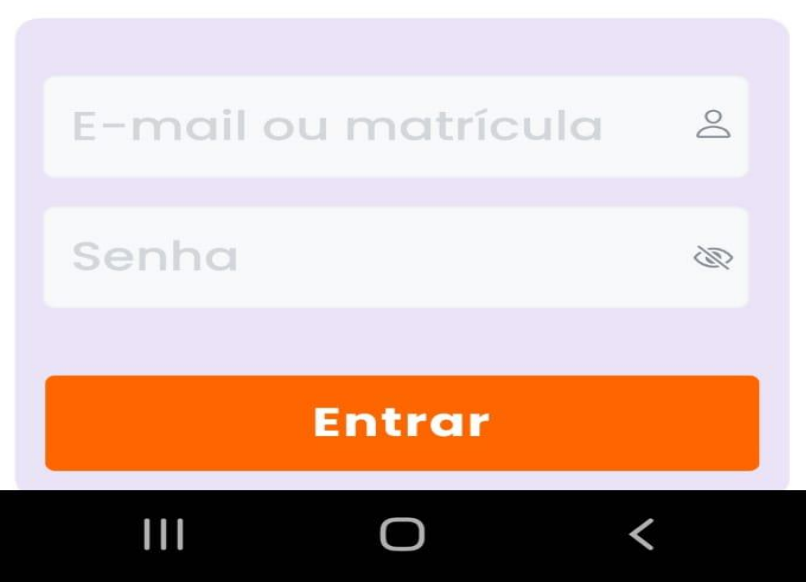

## **PLURALL FAMÍLIA**

- 1º BUSCAR A LOJA DE APLICATIVOS DO CELULAR.
- 2º DIGITAR O APLICATIVO PLURALL FAMÍLIA, BAIXAR O APLICATIVO.
- 3º PREENCHER OS DADOS SOLICITADOS.

\*\* USAR OS MESMOS DADOS COLOCADOS USADOS NO CADASTRO DO PLURALL [ACESSO DO RESPONSÁVEL]

• 4º - ACESSAR E ACOMPANHAR INFORMAÇÕES, COMO TAMBÉM ACESSAR SETORES PARA ENCAMINHAMENTOS NO CAPDHC.

## **ACESSO DO ALUNO(A)**

### $\equiv$  plurall

ä

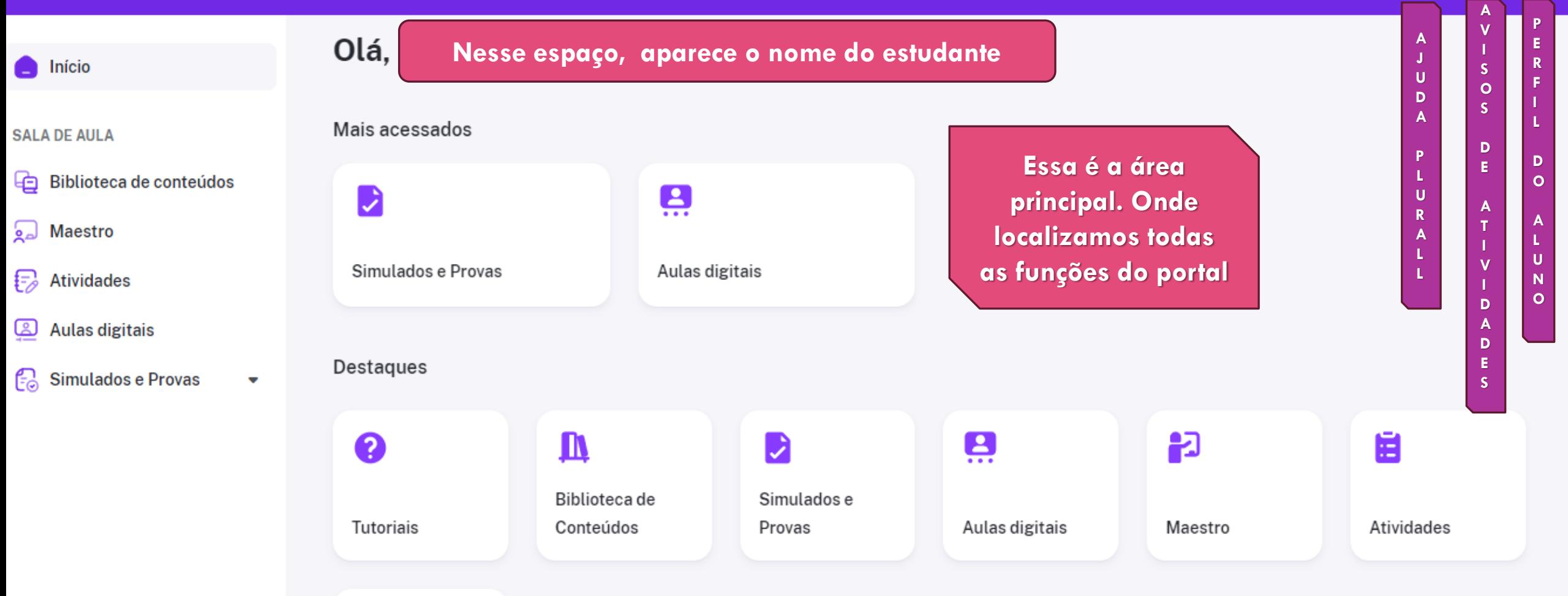

 $\mathbb{Q}$ 

 $\circledcirc$ 

 $\odot$ 

#### **LOCALIZANDO DADOS PESSOAIS E DE ACESSO**  $\equiv$  plurall  $\mathbf{Q}$ ු⊚  $\odot$ Olá, **Nome do estudante** nício **Ao clicar no perfil, termos acesso as**  Mais acessados **SALA DE AULA informações de ED** Biblioteca de conteúdos ڥ **cadastro**D a Maestro Simulados e Provas Aulas digitais  $\lceil \frac{1}{2} \rceil$  Atividades Aulas digitais Destaques  $\begin{bmatrix} 1 \\ 1 \end{bmatrix}$  Simulados e Provas  $\bullet$ Đ Ë  $\mathbf{v}$ D ڥ Ø Biblioteca de Simulados e Tutoriais Atividades Conteúdos Provas Aulas digitais Maestro X

 $\sim$   $\sim$   $\sim$   $\sim$ 

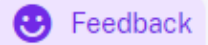

### **PARA VERIFICAR OS DADOS DE ACESSO**

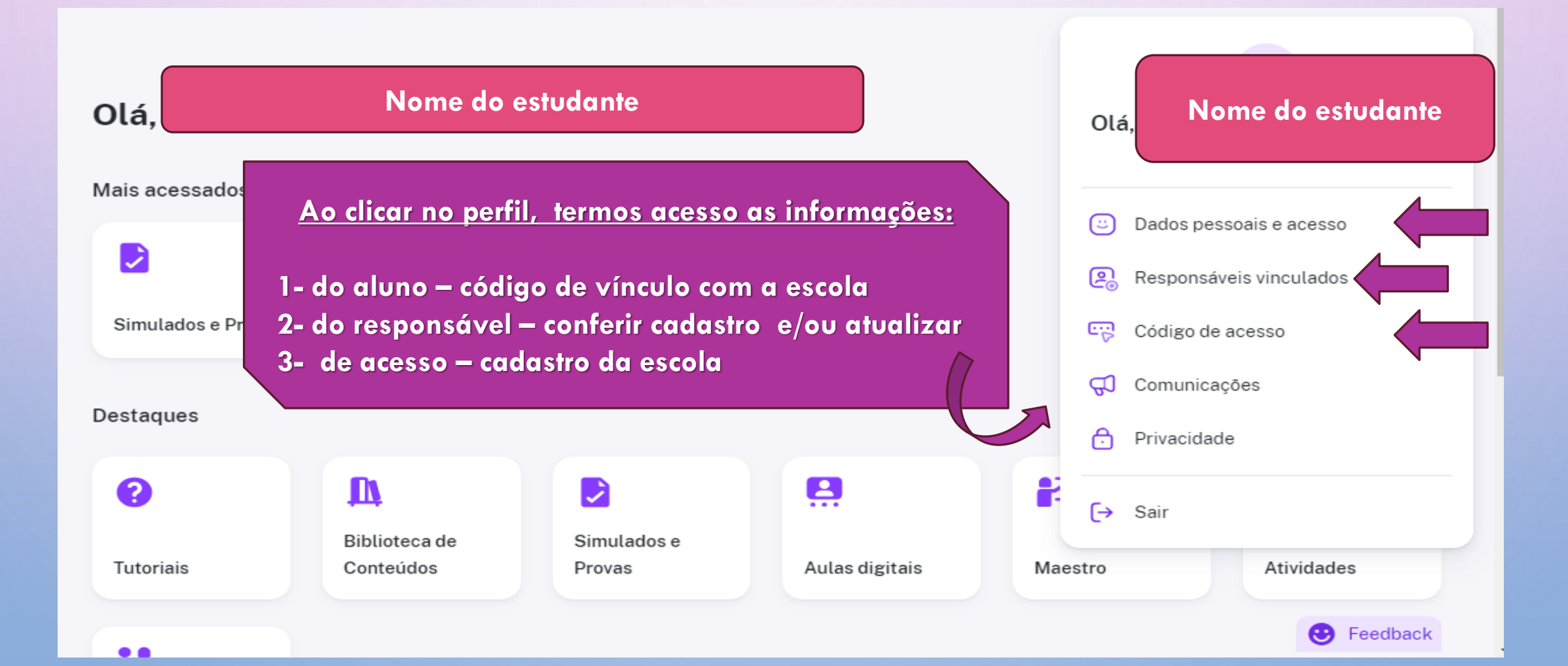

# **ÍCONES DISPONÍVEIS E ACESSÍVEIS AO ALUNO**

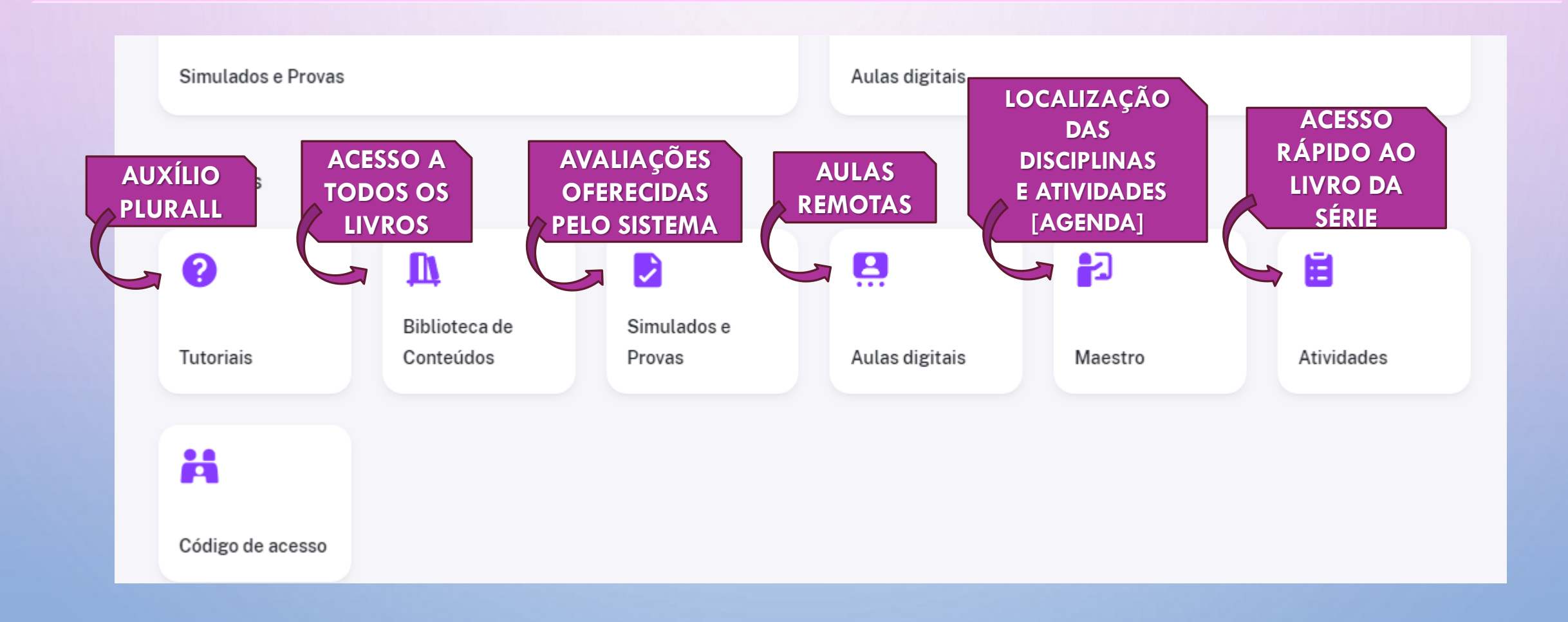

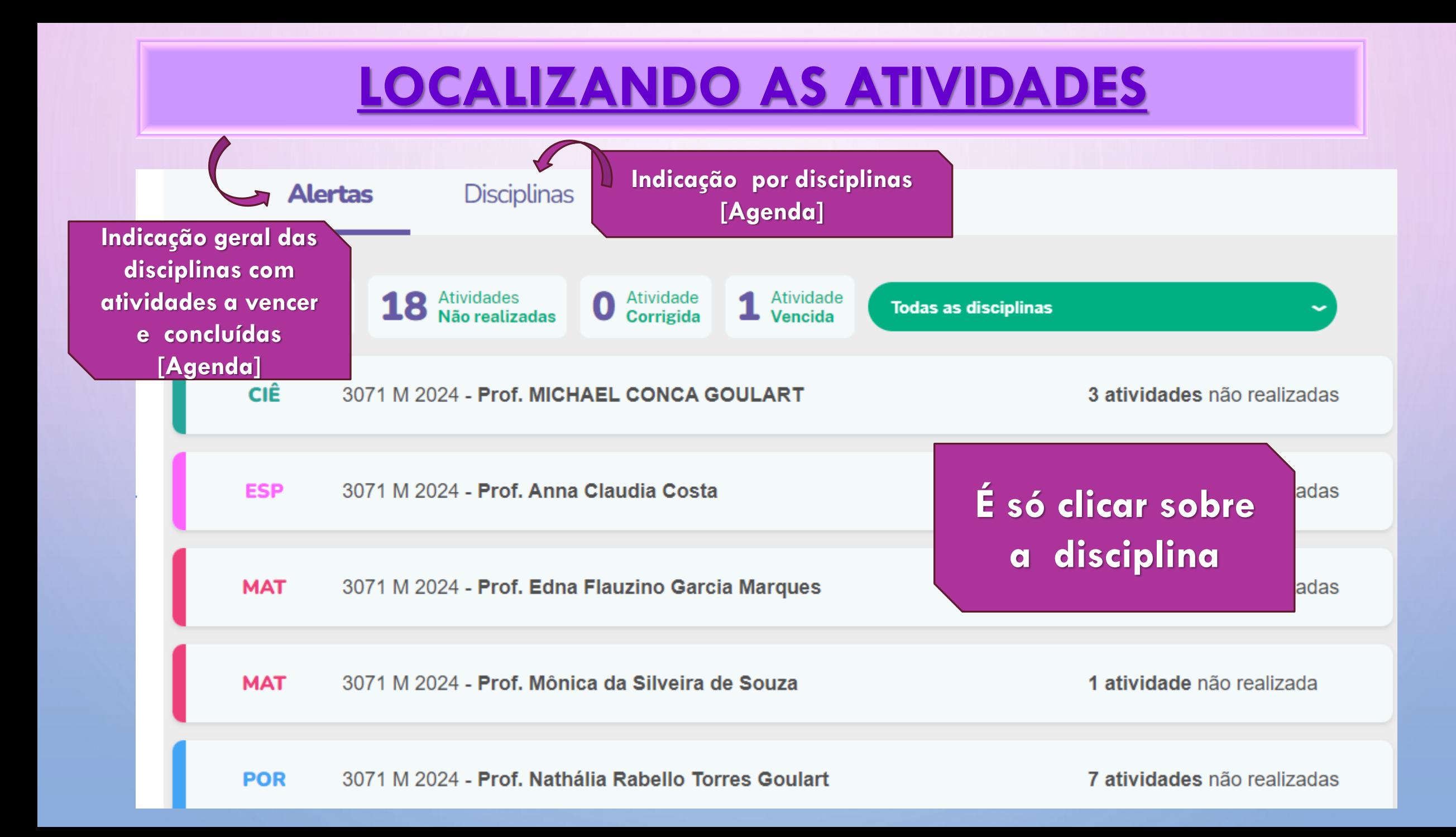

#### **VISUALIZANDO AS ATIVIDADES – POR DISCIPLINA**  Português - 3071 M 2024<br>Prof. Nathália Rabello Torres Goulart Ø **Ao clicar sobre a(s) disciplina(s), encontramos as atividades programadas por**  Buscar nome de lista Q **data** • Agenda do dia 15-03-2024 1 conteúdo : Conteúdo P1-1° trimestre 2024 **#@# ATENÇÃO!** 1 conteúdo • 2024 Aula do dia 07-03-2024 **As atividades apresentadas correspondem a**  1 conteúdo **tarefa de casa aplicada, um material didático encaminhado, uma pesquisa**  • • Agenda do dia 23-02-2024 **programada, dentre outras ações**2 conteúdos • Agenda do dia 21-02-2024 2 conteúdos

 $\bullet$ 

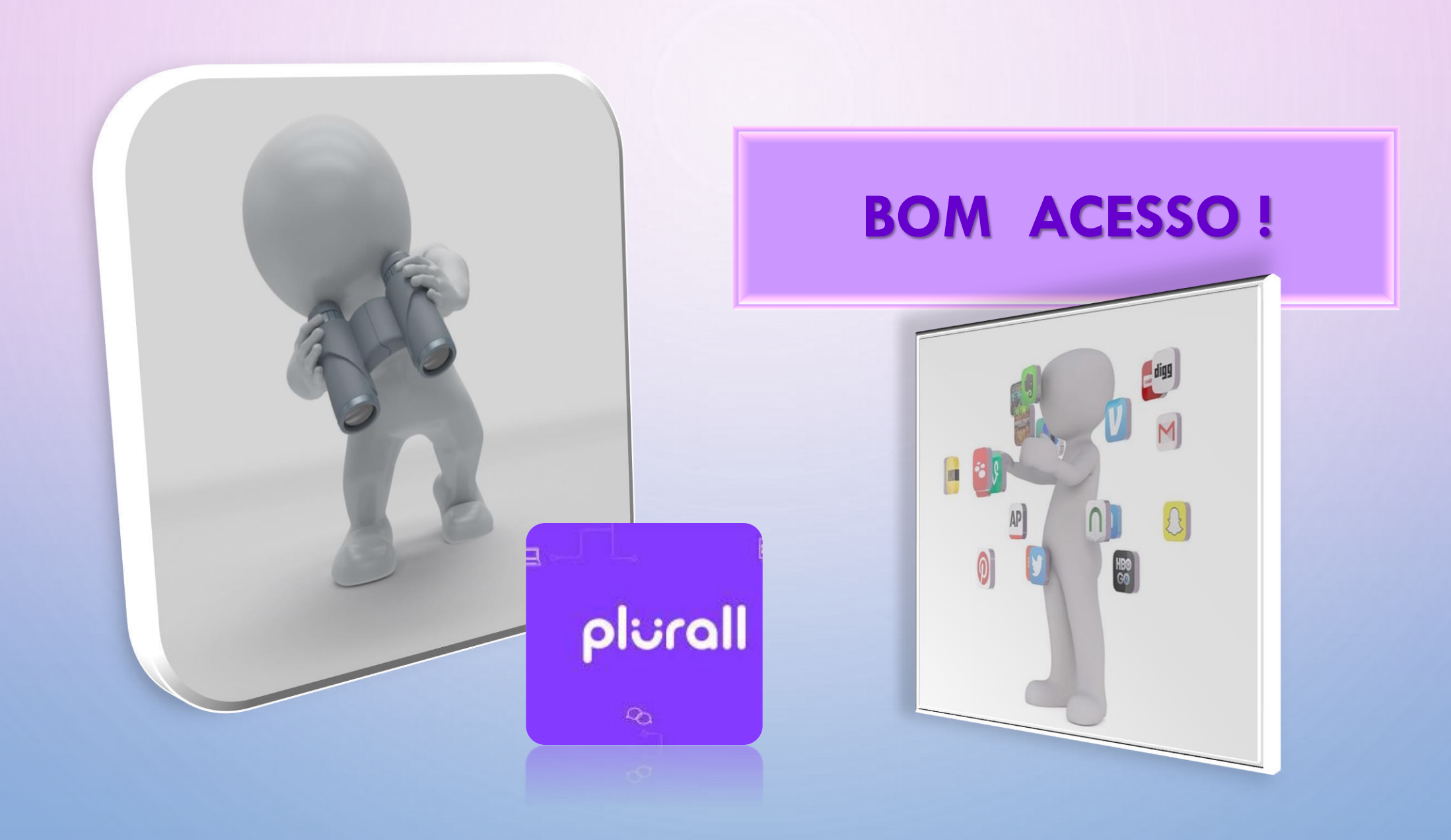